# 组网及说明 **1 配置需求或说明 1.1 适用场合。** 适用于设备管理员登录设备时需要进行身份验证的场合。 **1.2 配置需求及实现的效果** 配置前需确保终端、设备、服务器相互连通。 设备管理员以Telnet 方式登录设备时,需要进行外置3A服务器进行身份验证,输入账户密码: aaa@dev ice/aaa, radius服务器进行验证,只有验证通过后才能登录到设备进行操作。 IMC作为radius服务器,该实验中以iMC为例(使用iMC版本为: iMC PLAT 7.3(E0605)、iMC EIA 7.3( E0504))。 **2 组网图** Radius服务器IP为192.168.1.218,设备IP地址为192.168.30.100。 **1 配置需求或说明 1.1 适用场合。** 适用于设备管理员登录设备时需要进行身份验证的场合。 **1.2 配置需求及实现的效果** 配置前需确保终端、设备、服务器相互连通。 设备管理员以Telnet 方式登录设备时,需要进行外置3A服务器进行身份验证,输入账户密码: aaa@dev ice/aaa, radius服务器进行验证, 只有验证通过后才能登录到设备进行操作。 IMC作为radius服务器,该实验中以iMC为例(使用iMC版本为:iMC PLAT 7.3(E0605)、iMC EIA 7.3( E0504))。 **2 组网图**

Radius服务器IP为192.168.1.218, 设备IP地址为192.168.30.100。

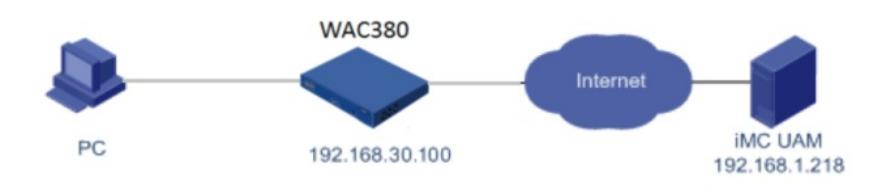

# 配置步骤

## **3 配置步骤**

。

#### **3.1 配置RADIUS服务器(IMC)**

#### **3.1.1 增加接入设备**

将需要管理的设备增加为 UAM 中的接入设备。 增加接入设备的方法如下:

- (1) 选择"用户"页签。
- (2) 单击导航树中的"接入策略管理>接入设备管理 > 接入设备配置"菜单项,进入接入设备配置页面
- (3) 单击<增加>按钮,进入增加接入设备页面。

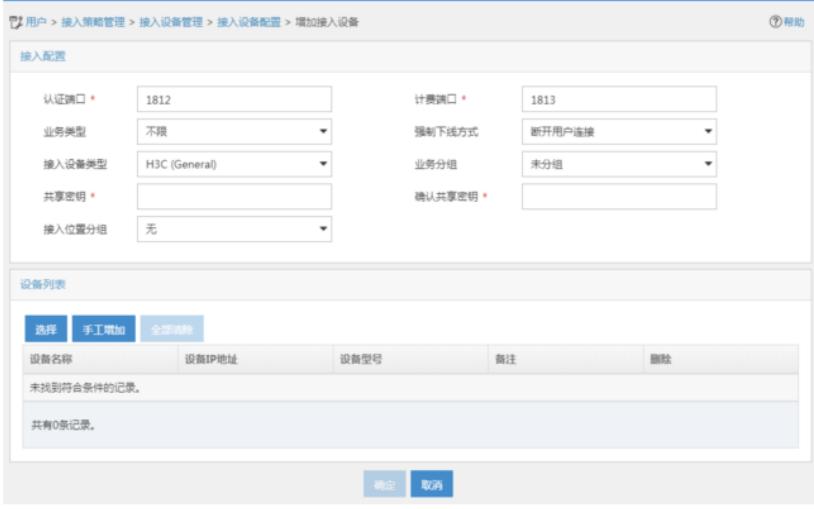

(4) 配置以下参数:

认证端口:输入认证端口,与设备上的配置保持一致,默认为 1812。 计费端口:输入计费端口,与设备上的配置保持一致,默认为 1813。 业务类型:本例选择"设备管理业务",该类型适用于用户登录到设备进行管理的场景。 接入设备类型:在下拉框中选择设备的厂商和类型。下拉框中包含了Standard、UAM 系统预定义和管 理员自定义的厂商和类型。 接入设备分组:该参数在用户登录设备进行管理的场景不起作用,保持缺省值即可。

共享密钥:输入共享密钥,与设备命令行中的配置保持一致,共享秘钥为123。

确认共享密钥:再次输入共享密钥。

业务分组:在下拉框中选择设备所属的业务分组。

设备列表:单击<手工增加>按钮,手工增加接入设备。如图3-3 所示。此处设置的IP地址必须与接入设 备上nas-ip的配置一致。如果设备上未配置nas-ip,则使用设备与iMC相连的接口的IP。

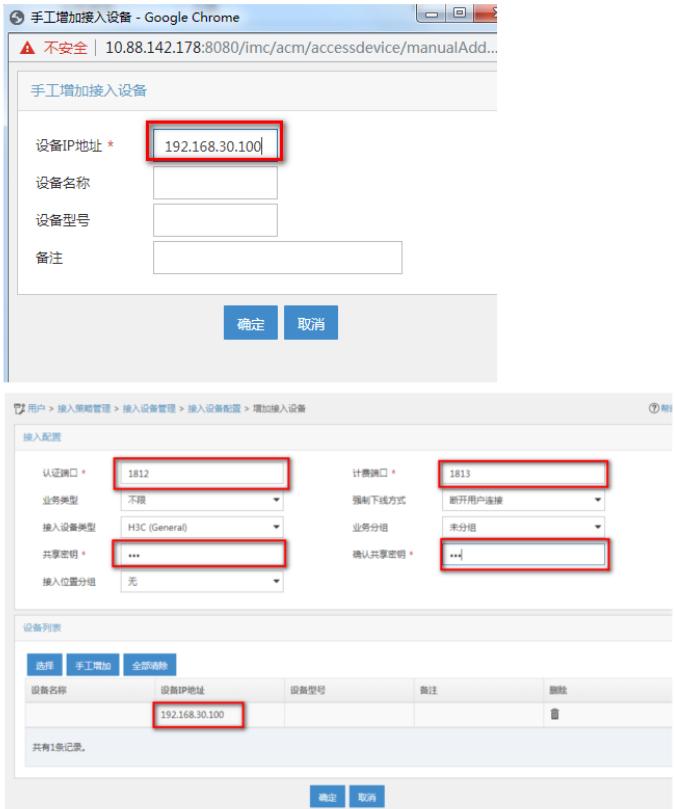

(5) 单击<确定>按钮,完成增加接入设备。

#### **3.1.2 增加设备管理用户**

设备管理用户即可以登录并管理设备的用户。

增加设备管理用户的方法如下:

- (1) 选择"用户"页签。
- (2) 单击导航树中的"接入用户管理 > 设备管理用户"菜单项,进入设备管理用户页面。

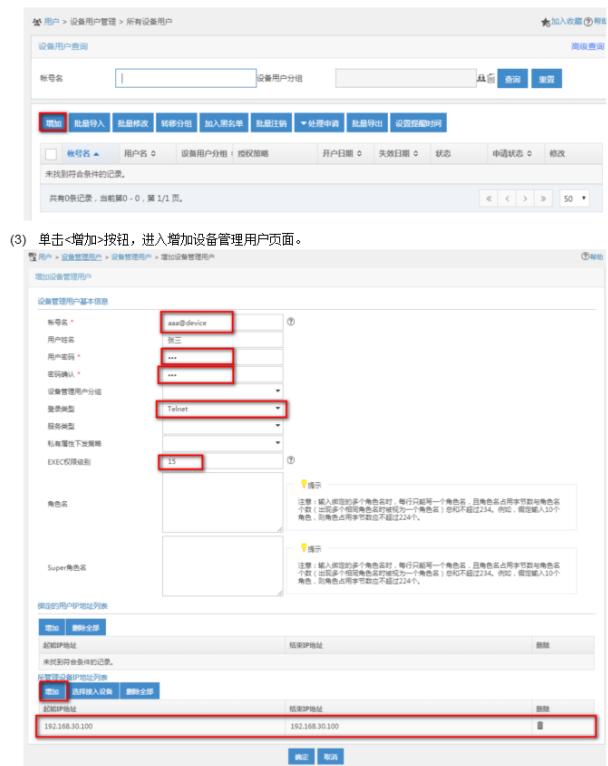

(4) 配置以下参数:

帐号名:输入登录设备时使用的用户名。 用户密码:输入登录设备时使用的密码。 密码确认:再次输入密码。 服务类型:选择服务类型,本案例选择 Telnet。 EXEC 权限级别:输入设备管理用户的管理权限等级。不同设备的管理权限等级分级不同,请以设备 为准,H3C 设备的管理权限分为0-15 级。 角色名:输入绑定的角色名。该参数表示设备管理用户登录设备后被下发的角色,目前仅H3C部分设 备支持。保持为空即可。

所管理设备IP地址列表:单击<增加>按钮,添加所管理设备IP地址列表,设备管理用户只能管理该IP 范围内的设备,因此应包含增加接入设备时配置的IP地址。

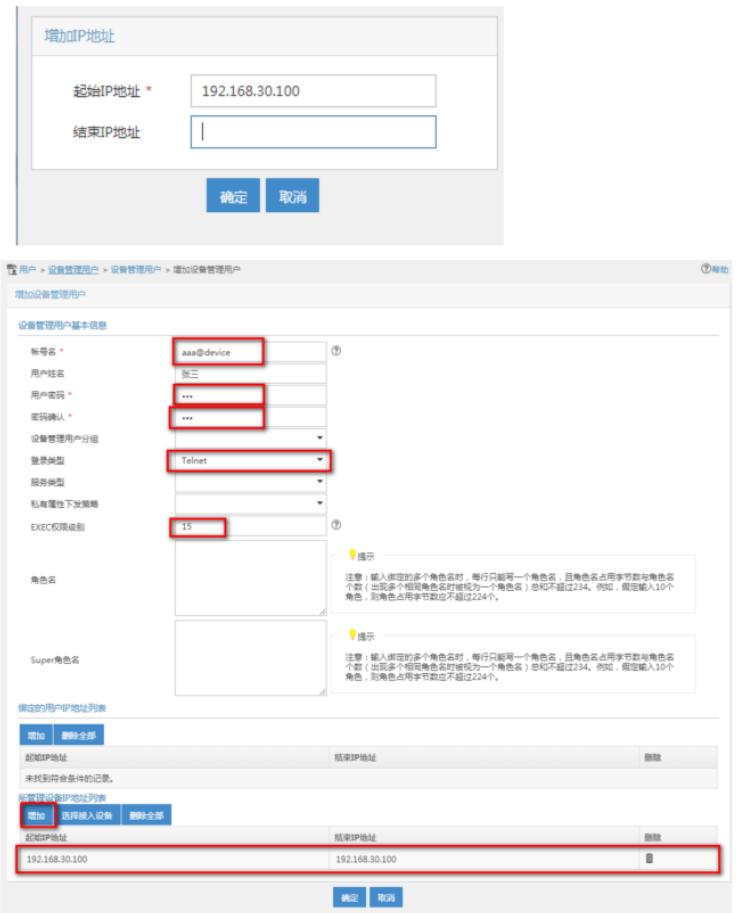

.<br>موسم المستخدم المن المقدم النقل المستقدم التقديمي التقديمي ا

(5) 单击<确定>按钮,完成增加设备管理用户。

### **3.1.3 配置接入设备**

(1) #首次登入会出现如下提示,要求输入国家码。需要配置国家码为CN,如选择其他区域可能会 造成部分功能无法使用。以下标红色部分为设备自动打印部分。加粗的CN是需要手动输入的国家码。 Press ENTER to get started.

Please set your country/region code.

Input ? to get the country code list, or input q to log out.

**CN**

(2) 配置用户Telnet 登录时通过scheme 认证。

[H3C]line vty 0 63

[H3C-line-vty0-63]authentication-mode scheme

[H3C-line-vty0-63]quit

(3) 配置RADIUS scheme。IP 地址指向iMC UAM 服务器,监听端口、共享密钥需与iMC 中接入设

备的配置保持一致。

[H3C]radius scheme 391

[H3C-radius-391]primary authentication 192.168.1.218 1812

[H3C-radius-391]primary accounting 192.168.1.218 1813

[H3C-radius-391]key authentication 123

[H3C-radius-391]key accounting 123

[H3C-radius-391]nas-ip 192.168.30.100

[H3C-radius-391]server-type extended

[H3C-radius-391]user-name-format with-domain

[H3C-radius-391]quit

(4) 创建domain。

设置用户登录设备时都要经过RADIUS 方案391 的认证/授权/计费。

[H3C]domain device

[H3C-isp-device]authentication login radius-scheme 391

[H3C-isp-device]authorization login radius-scheme 391

[H3C-isp-device]accounting login radius-scheme 391

[H3C-isp-device]quit

#### **3.2 登录设备**

(1) 以Telnet方式登录设备。

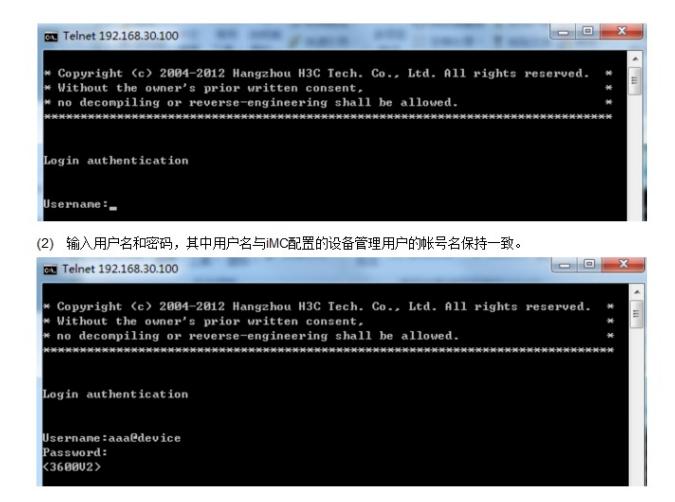

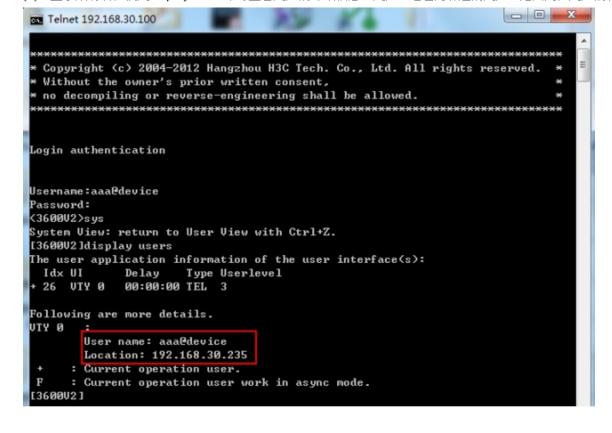

配置关键点

无